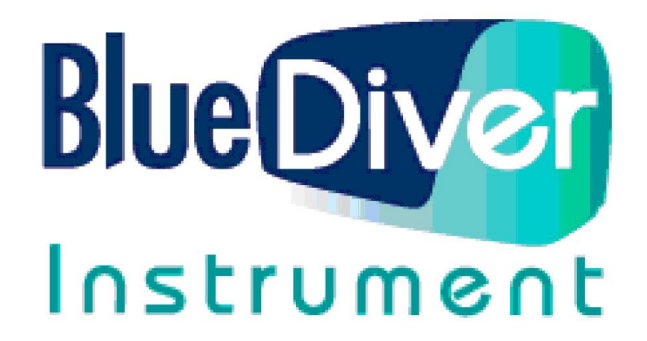

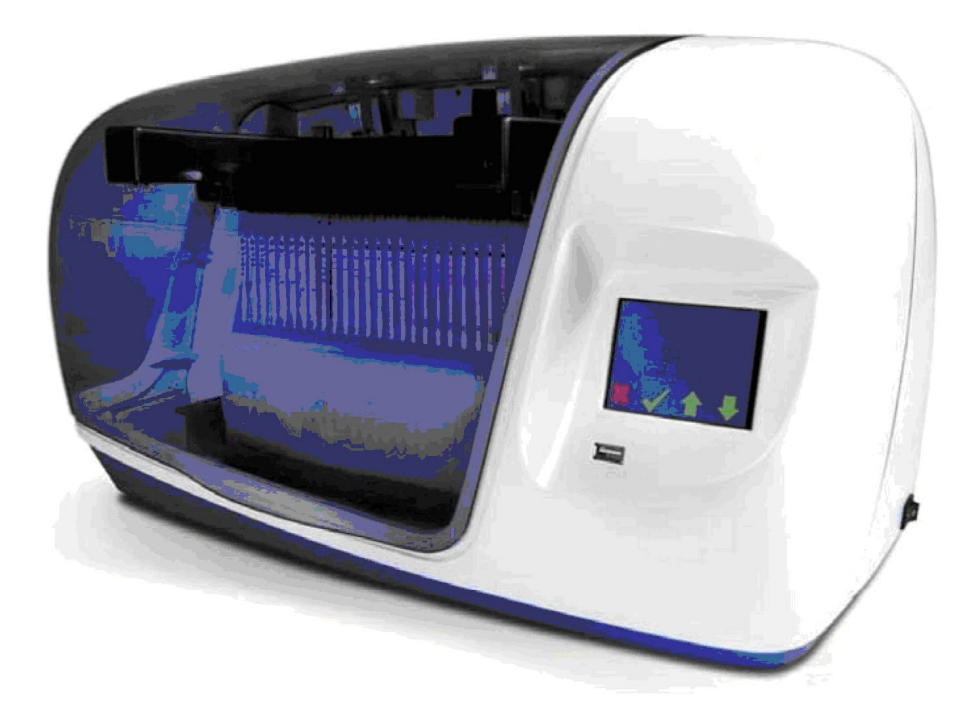

Полуавтоматический иммуноферментный анализатор BlueDiver для диагностики методом иммунодота

Руководство пользователя

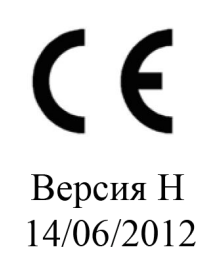

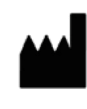

D-tek s.a. Rue René Descartes 19 BE-7000 Mons **BELGIUM** 

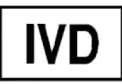

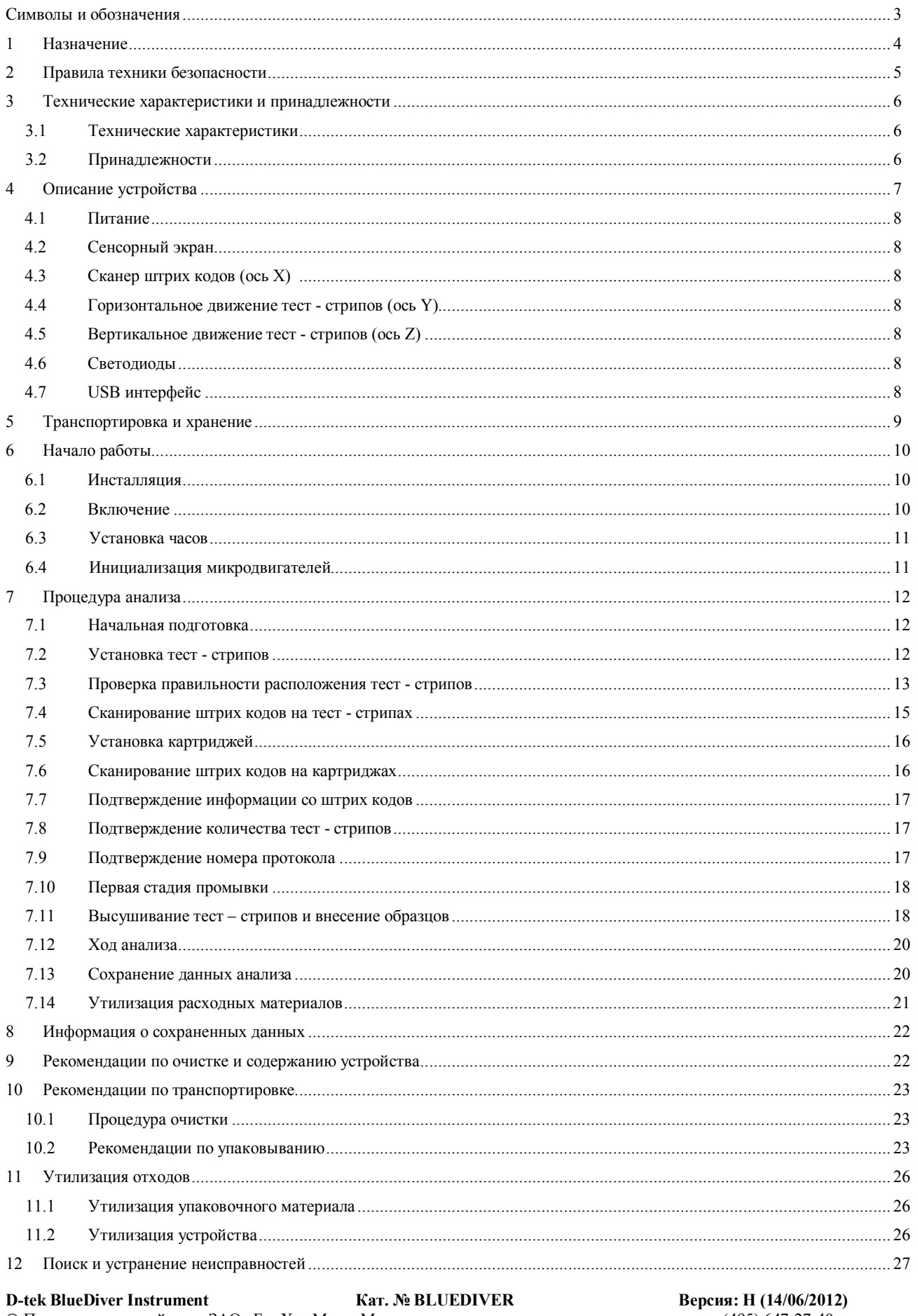

# Оглавление

# **Символы и обозначения**

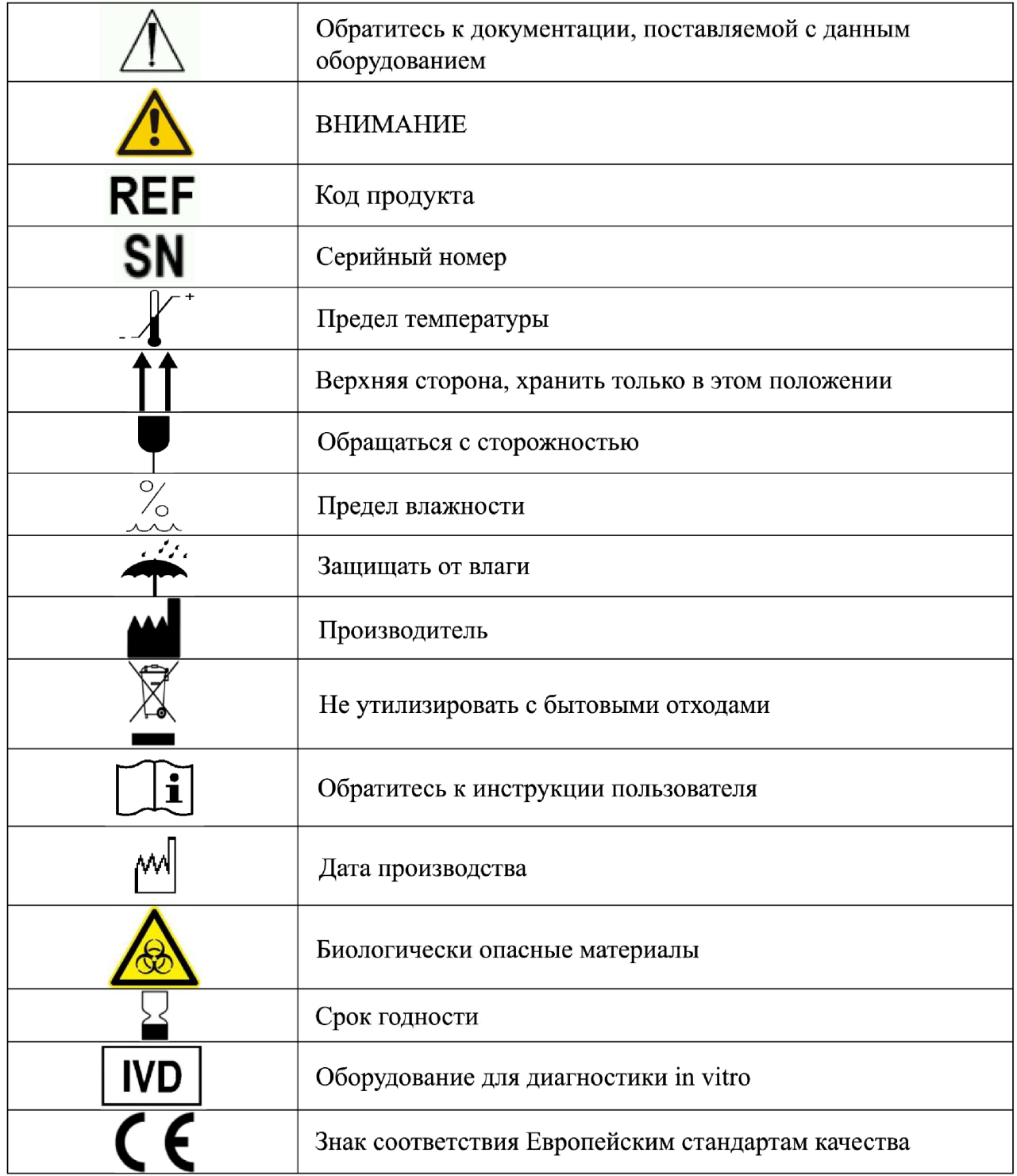

### **1. Назначение**

Анализатор BlueDiver Instrument предназначен для полуавтоматической диагностики in vitro от момента внесения образцов до развития окраски. Список тест – систем, доступных для данного анализатора, можно узнать у Вашего дистрибьютора.

Одновременно возможно анализировать до 24 тест – стрипов. Каждому тест – стрипу соответствует картридж с необходимыми готовыми для использования реагентами. Анализатор оснащен сканером штрих кодов, который контролирует правильность расположения тест – стрипов и картриджей.

Анализатор BlueDiver Instrument предназначен только для профессионального использования обученным персоналом.

4

## **2. Правила техники безопасности**

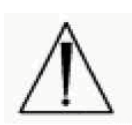

Настоятельно рекомендуется внимательно прочитать данную инструкцию перед проведением анализа. Если по какой-то причине руководство было потеряно – пожалуйста, обратитесь к Вашему дистрибьютору или сделайте запрос по адресу elisa@biochemmack.ru.

**Неправильное использование анализатора может привести к поражению электрическим током, ожогам, пожарам и другим несчастным случаям.**

- **Подключать анализатор можно только в розетки, оборудованные заземлением.**
- **Не используйте анализатор, если он работает некорректно, или имеются повреждения электрического шнура или разъема, а также повреждения, связанные попадаем воды в анализатор.**
- **Не оставляйте анализатор включенным без присмотра.**
- **Избегайте контакта анализатора и электрического шнура с горячими поверхностями.**
- **Избегайте попадания воды в анализатор. Если вода все же попала в анализатор, выключите его перед тем, как дотрагиваться.**
- **Используйте анализатор только по назначению, руководствуясь данной инструкцией.**
- **Используйте только поставляемые/рекомендованные производителем комплектующие. В случае неверного использования производитель не несет ответственность за последствия и не гарантирует достоверность полученных результатов.**
- **При работе с анализатором проявляйте аккуратность. Любые удары могут отрицательно повлиять на работу сенсоров.**
- **Не используйте анализатор вне помещений.**
- **Не передвигайте анализатор во время проведения анализа.**
- **Во время работы анализатора будьте внимательны и берегите руки во избежание попадания их в движущиеся части прибора, а также поражения электрическим током**
- **Отключайте анализатор, если он не используется.**
- **Запрещается ставить какие-либо предметы на поверхность анализатора.**

Использование данного анализатора в сухом помещении, особенно в присутствие синтетических материалов (синтетическая одежда, ковры и т.д.) может привести к возникновению электростатического напряжения, которое может отрицательно повлиять на ход анализа.

Пользователь обязан убедиться, что условия воздействия внешнего электромагнитного излучения, благоприятны для использования анализатора BlueDiver. Несоблюдение данных условий не гарантирует корректной работы анализатора.

Не используйте анализатор вблизи источников электромагнитного излучения, т.к. это может повлиять на корректность работы прибора.

## **3. Технические характеристики и принадлежности**

## **3.1 Технические характеристики**

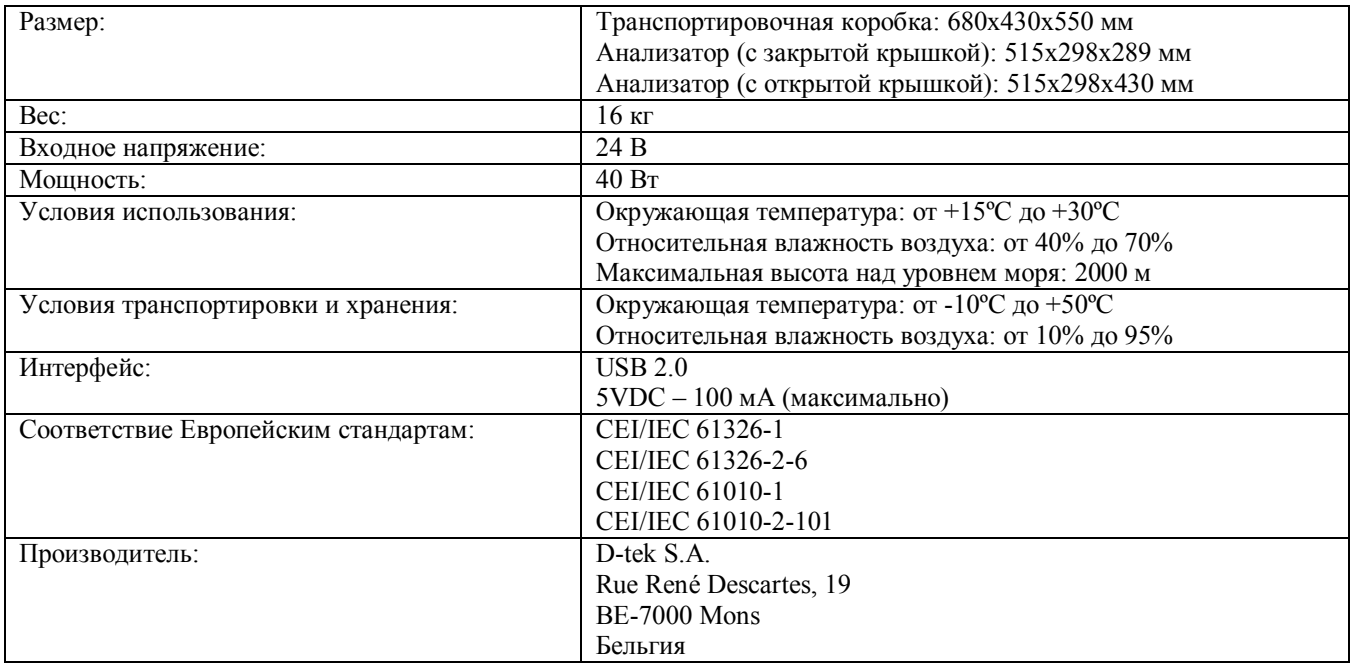

## **3.2 Принадлежности**

Анализатор BlueDiver Instrument поставляется в коробке, содержащей:

- Руководство пользователя
- Защитные вкладыши
- Шнур питания
- Адаптер
- Зажим для тест стрипов (внутри анализатора)
- Держатель картриджей (внутри анализатора)
- Сертификат анализа
- Сертификат по очистке
- Информация о возврате анализатора
- Наклейка с обратным адресом

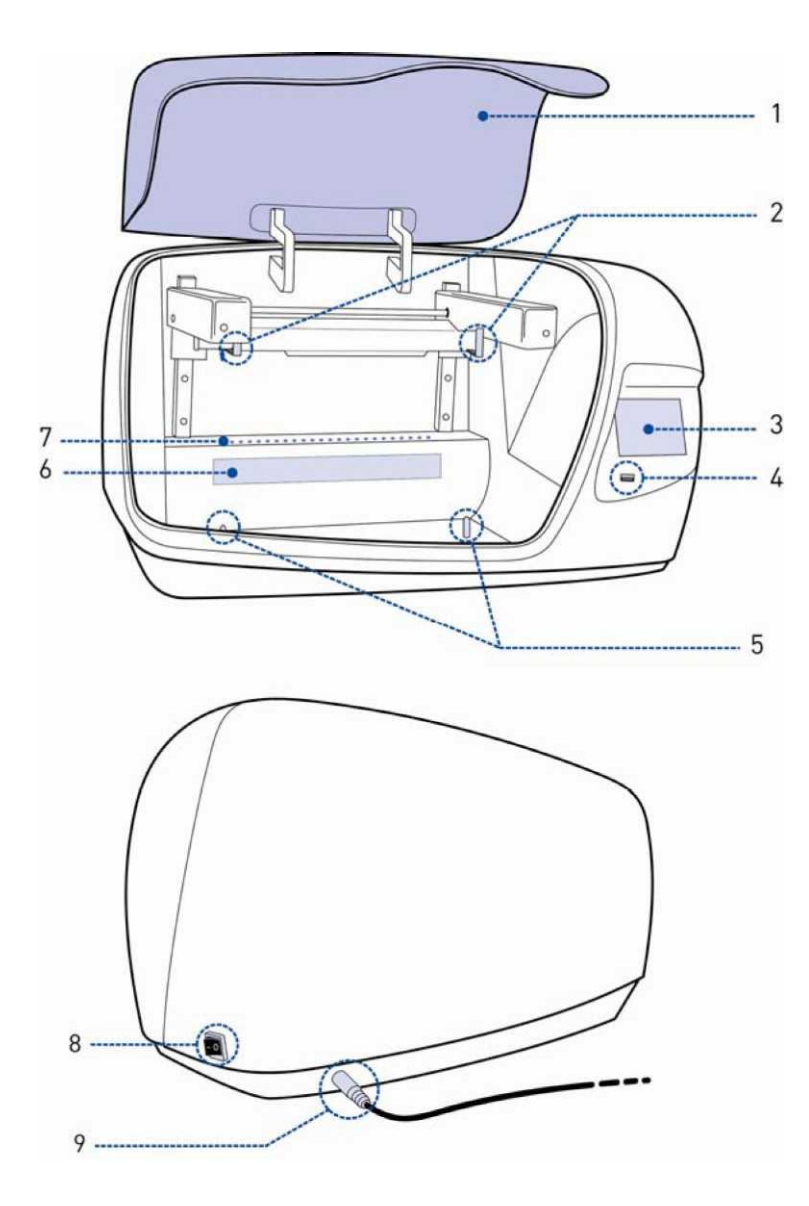

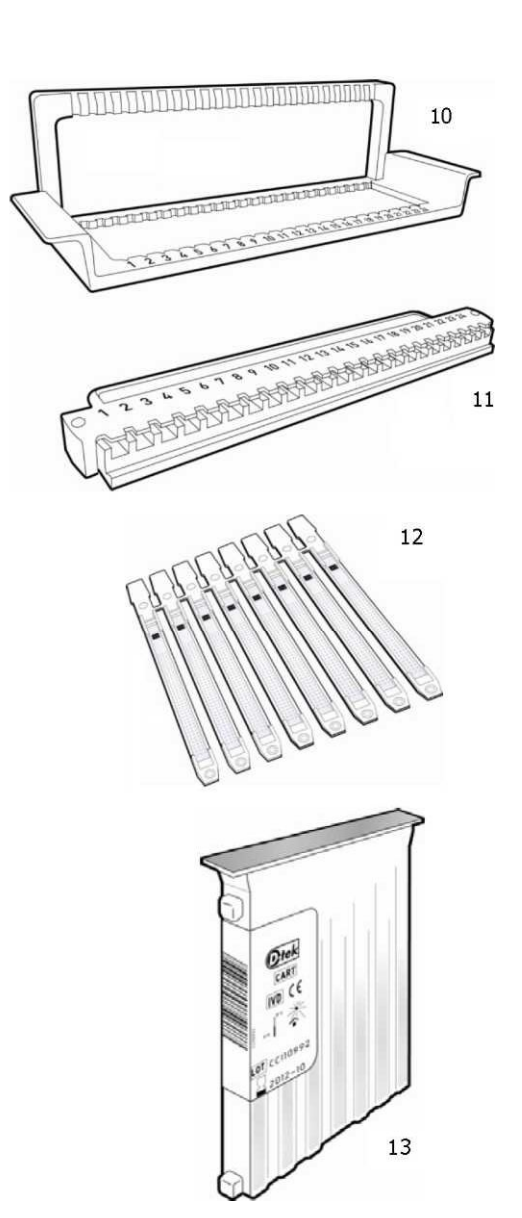

- 1: Крышка
- 2: Место для зажима<br>3: Сенсорный экран
- Сенсорный экран
- 4: USB интерфейс
- 5: Место для держателя картриджей
- 6: Сканер штрих кодов
- 7: Светодиоды<br>8: Клавиша вкл
- 8: Клавиша вкл/выкл питания<br>9: Разъем для подключения
- Разъем для подключения
- 10: Держатель картриджей
- 11: Зажим<br>12: Тест с
- 12: Тест стрипы<br>13: Картридж
- Картридж

## **4.1 Питание**

Анализатор BlueDiver Instrument питается от внешнего блока, который может работать при 100 – 240В, при 50 или 60 Гц. Разъем для подключения шнура питания находится в нижней правой части сзади анализатора.

#### **4.2 Сенсорный экран**

Анализатор BlueDiver Instrument оснащен сенсорным экраном. Активирование различных функций анализатора осуществляется простым нажатием на соответствующие клавиши. Следующие клавиши используются на различных этапах анализа:

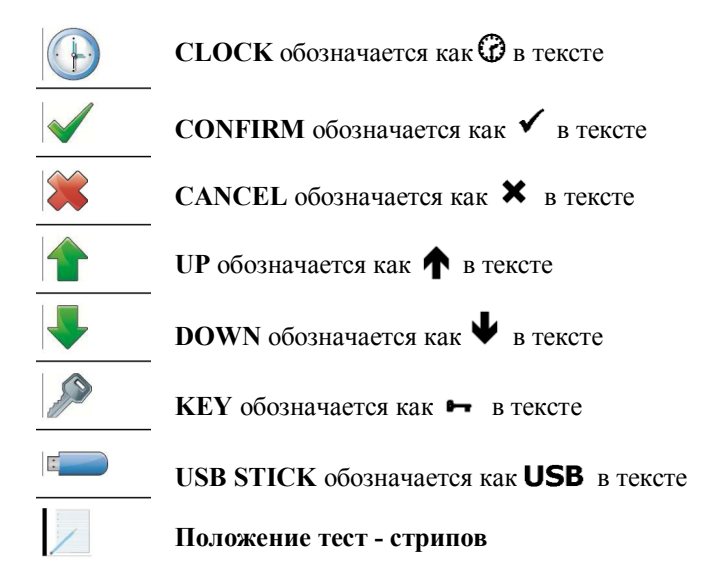

#### **4.3 Сканер штрих кодов (ось X)**

Встроенный сканер штрих кодов определяет соответствие между картриджами и BlueDiver DOT/BlueDiver Quantrix тест – стрипами. Сканер приводится в движение микродвигателем, расположенным на противоположной стороне штрих кодов.

## **4.4 Горизонтальное движение тест - стрипов (ось Y)**

Микродвигатель приводит в горизонтальное движение зажим с тест – стрипами, перемещая их между лунками картриджа.

## **4.5 Вертикальное движение тест - стрипов (ось Z)**

Микродвигатель приводит в вертикальное движение зажим с тест – стрипами, погружая и вынимая тест – стрипы из лунок картриджа.

#### **4.6 Светодиоды**

Панель из 24 голубых светодиодов (расположены напротив мест для картриджей) указывает через мигание или постоянное свечение о результатах считывания штрих кодов и соответствии картриджа и тест – стрипа.

#### **4.7 USB интерфейс**

USB вход расположен на передней панели анализатора (внизу справа) и позволяет сохранить данные анализа на USB носителе. Подробнее см. главу 8.

## **5. Транспортировка и хранение**

Анализатор BlueDiver Instrument поставляется в картонной коробке с защитными вкладышами. Данная коробка была разработана специально для хранения и транспортировки анализатора BlueDiver Instrument.

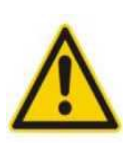

Настоятельно рекомендуется сохранять оригинальную упаковочную коробку и защитные вкладыши для последующего хранения и транспортировки. Не используйте другие коробки, кроме оригинальной, т.к. это может привести к повреждению анализатора в процессе транспортировки или хранения. Эти повреждения могут вызывать поражения электрическим током, ожогам, пожару и др.

Если оригинальная коробка и/или защитные вкладыши были повреждены или утеряны, пожалуйста, обратитесь к дистрибьютору или сделайте запрос по адресу elisa@biochemmack.ru.

Условия транспортировки и хранения указаны в технических характеристиках (см. главу 3.1). Данная информация также указана на внешней стороне коробки.

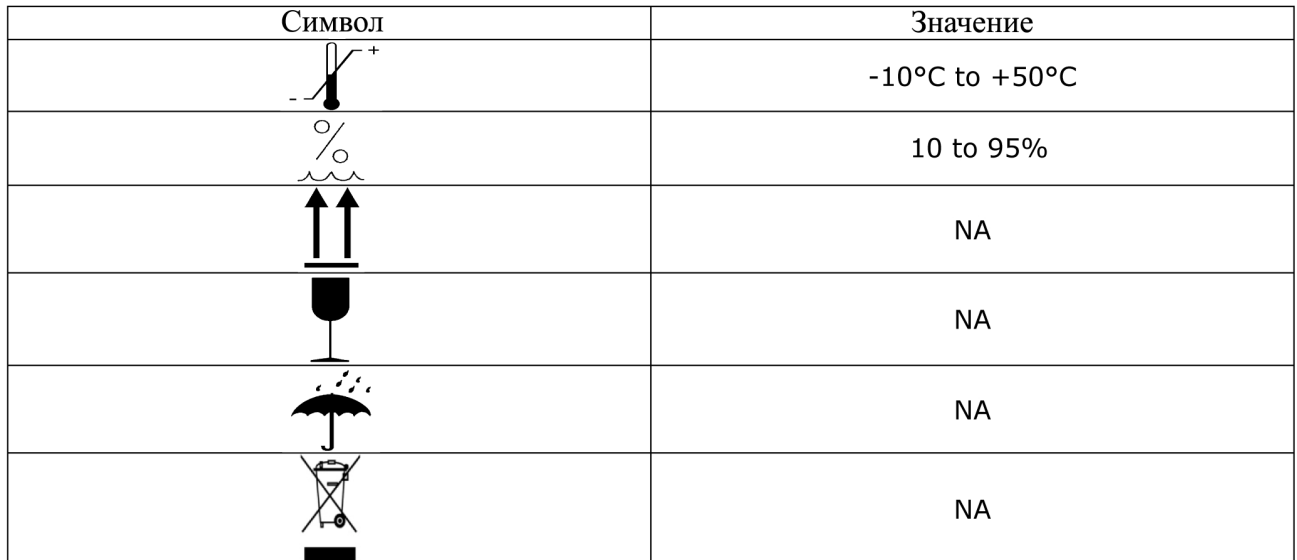

## **6. Начало работы**

#### **6.1 Инсталляция**

Осторожно достаньте анализатор из коробки и поместите на устойчивую хорошо вентилируемую горизонтальную поверхность.

Обратите внимание на то, что вокруг анализатора должно быть 5 см свободного пространства. Также важно обеспечить легкий доступ к электрической сети в случае, если будет необходимо быстро отсоединить прибор от питания.

Также необходимо убедиться, что условия воздействия внешнего электромагнитного излучения, благоприятны для использования анализатора BlueDiver.

## **6.2 Включение**

В целях защиты компонентов прибора в ходе транспортировки, анализатор находится в безопасном положении (см. главу 10.2).

1. Откройте коробку и удалите все защитные элементы (бумагу, пленку и т.д.)

2. Подсоедините шнур питания к адаптеру, а затем к разъему сзади анализатора.

3. Подключите шнур к электрической сети и включите анализатор. Подключайте анализатор только к розеткам, оборудованным заземлением.

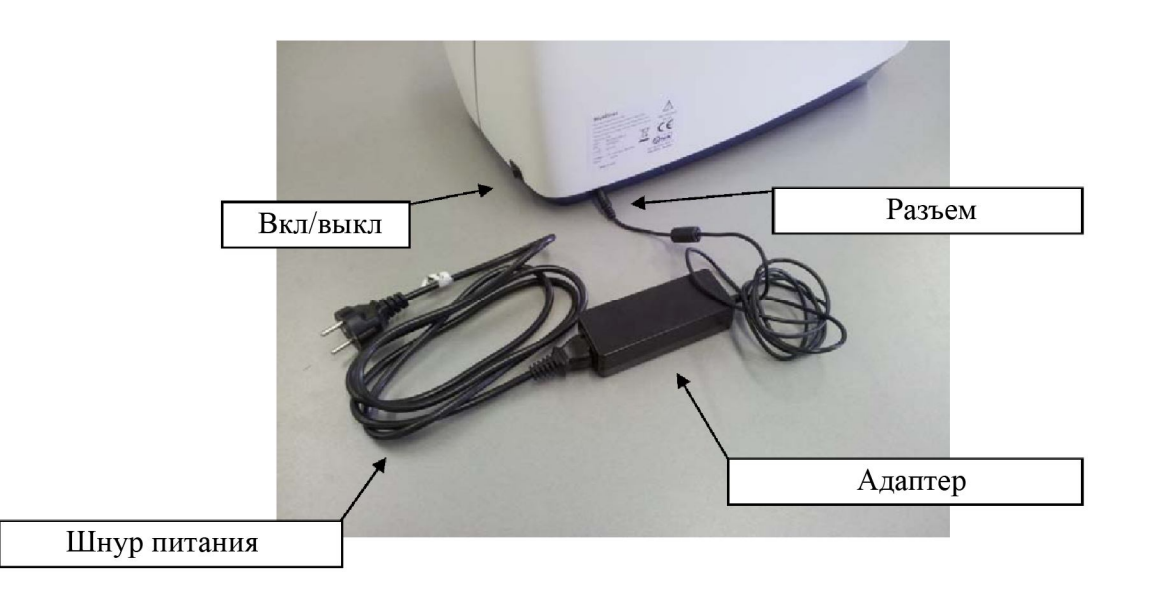

4. Дождитесь, пока на экране появится меню:

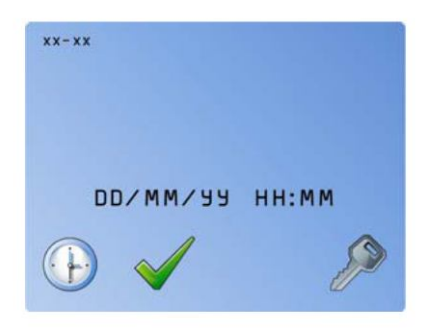

В данном меню доступны следующие опции:

- Настройка часов  $(\mathbb{C})$
- Инициализация микродвигателей и начало нового анализа ( $\checkmark$ )
- Доступ к служебному меню (доступ строго для персонала, осуществляющего инсталляцию)  $($   $\rightarrow$   $)$

## **6.3 Настройка часов**

Анализатор оснащен встроенными часами, которые необходимо настроить на стандартное время на случай смены времени (зимнее/летнее), а также возобновления работы анализатора после большого перерыва.

Нажмите на  $\mathbb G$ . Для установки времени существуют 3 клавиши:

# Клавиша  $\checkmark$ :

- Движение курсора вправо.
- Сохранение введенных значений, когда курсор находится в крайнем положении, и выход из меню.

## Клавиша \*:

- Движение курсора влево.
- Отмена настройки, когда курсор находится в начальном положении.
- Выход из меню настройки часов.

## Клавиша •:

• Увеличение вводимого значения

## **6.4 Инициализация микродвигателей**

Клавиша позволяет инициализировать микродвигатели перед началом анализа. В ходе первой инициализации микродвигатели перемещают держатель в рабочее положение.

NB: Чтобы избежать каких-либо проблем во время движения микродвигателей, пожалуйста, не оставляйте ничего лишнего в анализаторе (кроме зажимов и держателя картриджа).

После нажатия на клавишу  $\checkmark$ , на экране появится:

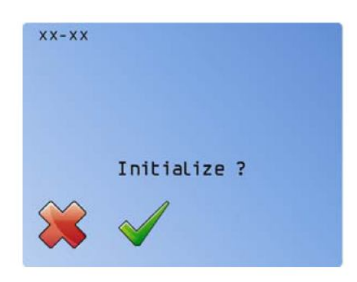

Нажатие клавиши  $\bigstar$  возвращает в предыдущее меню. Нажатие клавиши  $\checkmark$ запускает процесс инициализации и подготовки анализатора к новому анализу.

На экране появится:

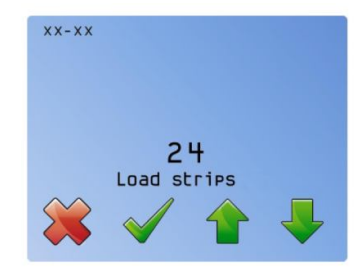

## **7. Процедура анализа**

#### **7.1 Начальная подготовка**

Убедитесь, что держатель картриджей надежно закреплен внутри анализатора. Зажим устанавливается горизонтально на специальную направляющую над держателем картриджей. Анализатор BlueDiver Instrument готов к работе.

## **7.2 Установка тест - стрипов**

Перед установкой тест – стрипов всегда проверяйте срок годности набора (см. символ → на этикетках). Анализатор автоматически контролирует срок годности в ходе считывания штрих кодов на тест – стрипах и картриджах. Если срок годности истек, прибор просигнализирует « Strips Expired » или « Reag's Expired » и анализ будет остановлен.

### **7.2.1 Необходимое количество тест - стрипов**

После инициализации на экране появится предложение ввести количество необходимых для анализа тест – стрипов. По - умолчанию – это число 24, которое можно изменить нужным образом с помощью клавиш в виде стрелок ( $\bigwedge$  или  $\bigvee$ ).

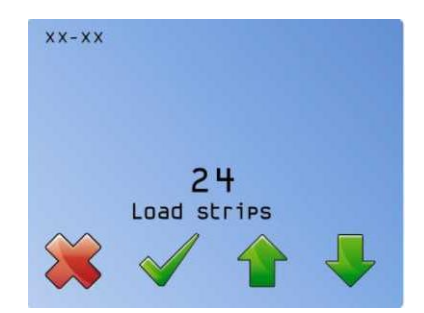

## **7.2.2 Установка тест – стрипов в зажим**

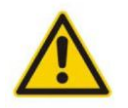

На данном шаге настоятельно рекомендуется использовать одноразовые перчатки, чтобы избежать касания пальцами тест – стрипов.

Достаньте зажим из держателя и возьмите его в одну руку, в горизонтальном положении (лицевой стороной с номерами стрипов вверх). Если зажим держать так, как показано на рисунке, он автоматически переходит в положение «открыт». Другой рукой вставьте тест – стрипы пронумерованной лицевой стороной (содержащей 2D штрих коды) вверх.

12

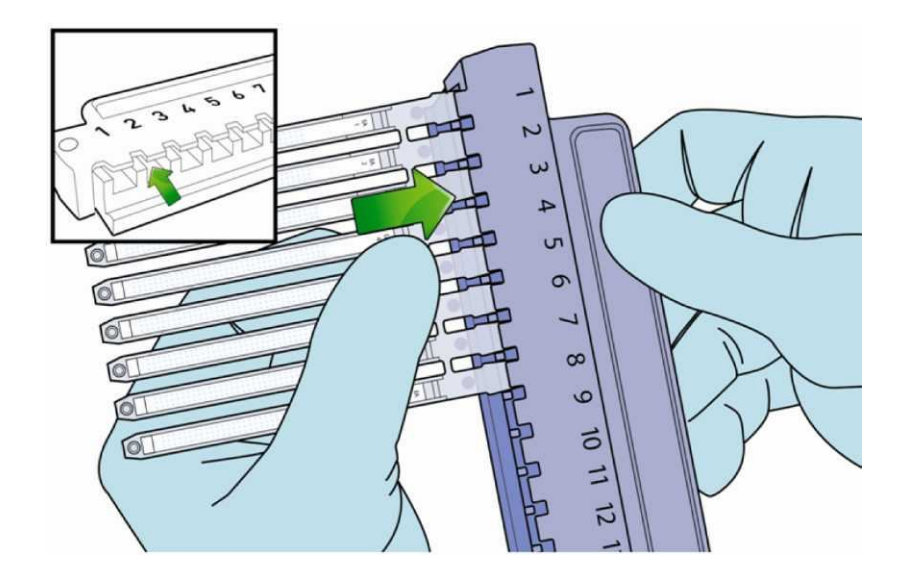

Всегда устанавливайте тест – стрипы начиная с первой позиции. Не оставляйте пустых мест в зажиме.

Все тест – стрипы в одной постановке должны иметь одинаковый протокол анализа; сверяйте протокол анализа по инструкции перед каждой постановкой.

## **7.2.3 Установка зажима в анализатор**

Установите зажим в анализатор как показано на рисунке. Убедитесь, что зажим установлен лицевой стороной вперед.

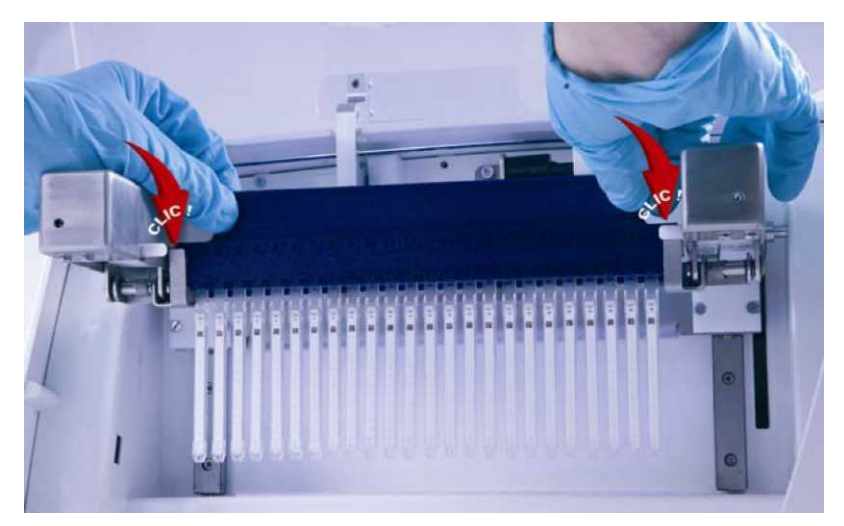

Нажмите  $\checkmark$  для перехода к следующему шагу.

# **7.3 Проверка правильности расположения тест - стрипов**

Держатель картриджей оборудован панелью с 24 отверстиями (см. рис. ниже). Данная панель используется для проверки правильности установки тест – стрипов в зажим.

Проверьте правильность установки держателя картриджей (панель с отверстиями расположена ближе к задней стенке анализатора, держатель плотно вставлен в зажимы).

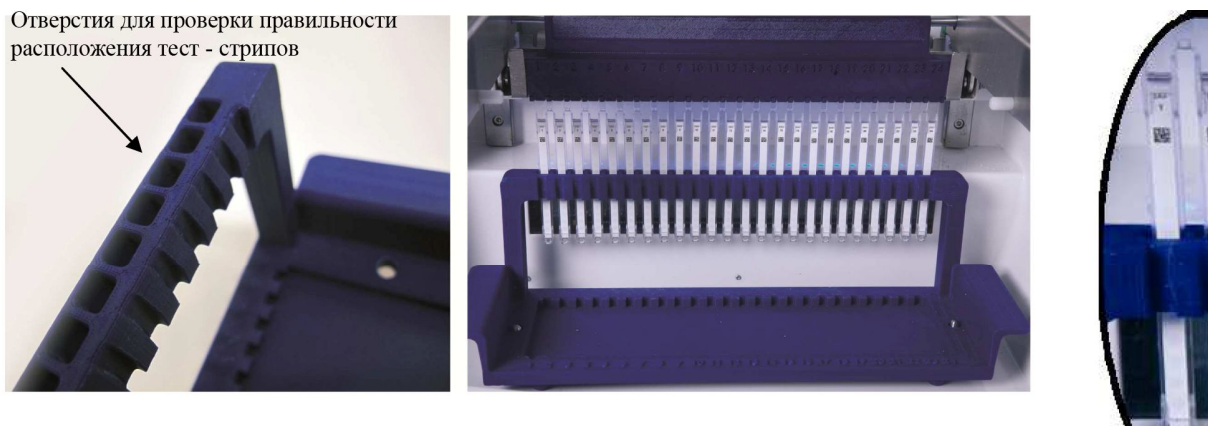

На экране появится:

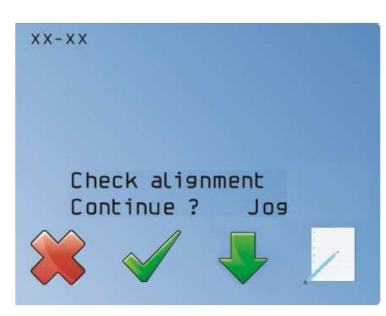

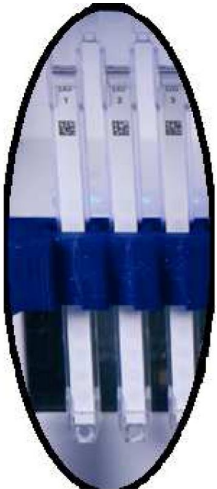

Зажмите и не отпускайте клавишу  $\blacktriangledown$  на экране. Тест – стрипы начнут медленно опускаться вниз

Если тест – стрипы не задевают за края отверстий – расположение верное. Нажмите клавишу  $\checkmark$ ; тест – стрипы полностью опустятся в отверстия (см. 7.4).

Если тест – стрипы задевают за края отверстий, необходимо удалить зажим и перепроверить правильность расположения тест – стрипов в вертикальном, горизонтальном и боковом направлениях.

Если после переустановки тест – стрипы все равно задевают за края отверстий, нажмите на крайнюю правую клавишу **Положение тест – стрипов.** На экране появится:

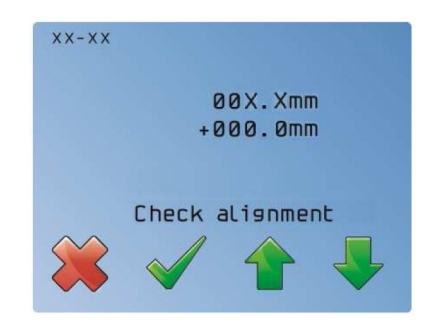

Первая строка отражает исходное положение тест – стрипов по оси Y. Вторая строка отражает изменения в исходном положении тест – стрипов. Если тест – стрипы необходимо переместить в сторону оператора, нажмите на клавишу , значения во второй строке будут увеличиваться.

Если тест – стрипы необходимо переместить в обратную сторону, нажмите на клавишу  $\blacktriangledown$ , значения во второй строке будут уменьшаться.

Нажатием клавиши  $\checkmark$  внесенные изменения можно сохранить.

Нажатием клавиши **\*** внесенные изменения можно отменить.

В обоих случаях произойдет возврат к предыдущему меню.

### **7.4 Сканирование штрих кодов тест - стрипов**

После того, как корректность расположения проверена, нажмите  $\checkmark$ 

Тест – стрипы опустятся до конца, и сканер считает штрих коды каждого тест – стрипа.

В случае корректного считывания загорятся светодиоды. Один светодиод соответствует одному тест – стрипу.

NB: Сканер считывает штрих коды последовательно с 1 по х позицию (где х – номер тест – стрипа, установленного в шаге 7.2).

На дисплее во второй строке отображается номер протокола под соответствующим положением тест – стрипа (первая строка). Отображение номера протокола во второй строке означает корректное считывание штрих кода.

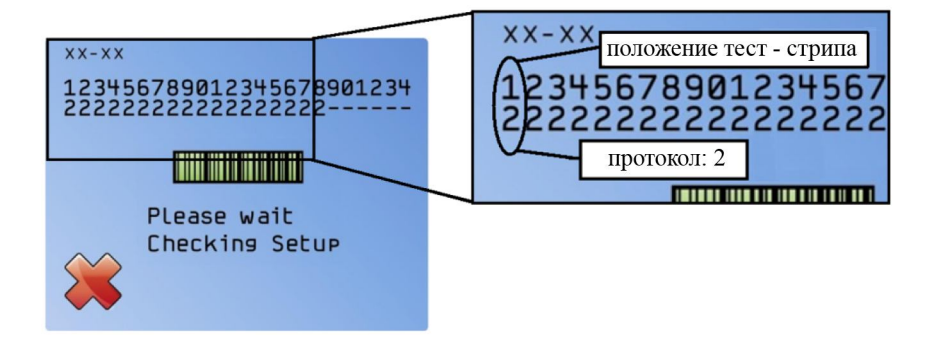

Если все светодиоды в конце считывания загорелись – на дисплее появится надпись «Load reagent». В данном случае можно переходить к шагу 7.5.

Если считывание прошло некорректно, светодиоды будут мигать. На экране появится надпись «Strips missing, Reload?».

Нажатием на клавишу  $\checkmark$  возможно перезапустить сканирование штрих кодов; произойдет возврат к шагу загрузки тест – стрипов (п. 7.2).

Если штрих коды напечатаны неразборчиво, возможен принудительный переход к следующему шагу анализа нажатием на клавишу  $\blacktriangleright$ ; произойдет переход к шагу установки картриджей.

15

#### **7.5 Установка картриджей**

На данном этапе зажим находится в крайнем заднем положении, что облегчает установку картриджей. Установите картриджи с реагентами, соответствующие ранее установленным тест – стрипами.

Перед установкой картриджи необходимо отклеить алюминиевую фольгу.

Установите картриджи в держатель, зафиксировав сначала заостренный выступ (1), затем нижний квадратный выступ (2) и, наконец, верхний квадратный выступ (3), что обеспечит полную фиксацию картриджа в держателе (см. рисунок ниже).

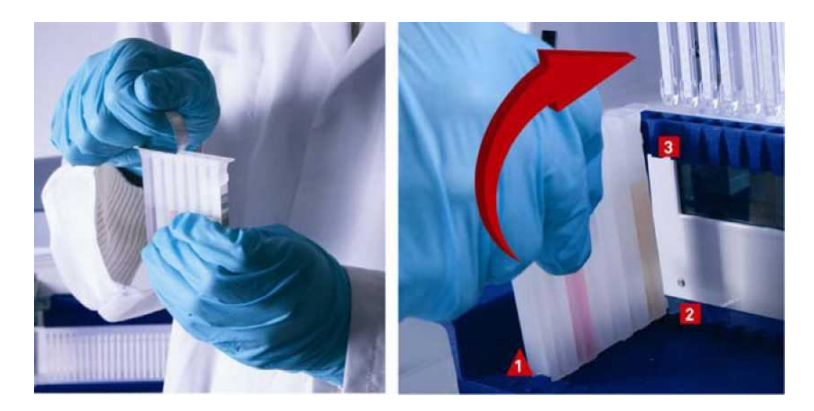

## **7.6 Сканирование штрих кодов картриджей**

Как только все картриджи установлены в держатель, нажмите клавишу  $\checkmark$ для начала считывания штрих кодов.

В случае корректного считывания загорятся светодиоды. Один светодиод соответствует одному картриджу.

NB: Сканер считывает штрих коды последовательно с 1 по х позицию (где х – номер тест – стрипа, установленного в шаге 7.2).

На дисплее в третьей сроке отображается номер протокола под соответствующим положением тест – стрипа в первой строке и номером протокола для тест – стрипов во второй строке (см. 7.4). Отображение номера протокола в третьей строке означает корректное считывание штрих кода.

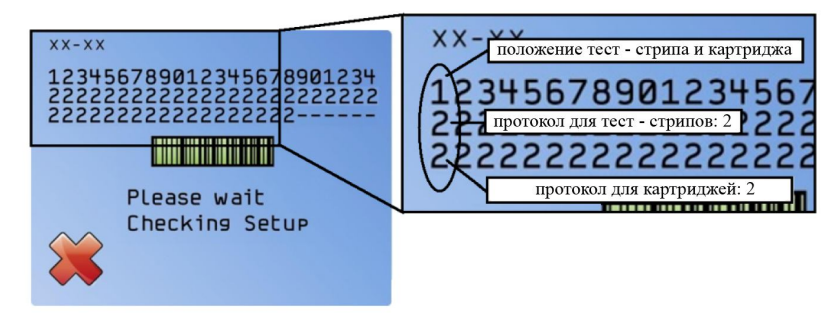

Если все светодиоды в конце считывания загорелись – переходите к шагу 7.7.

Если считывание прошло некорректно, светодиоды будут мигать. В этом случае номер протокола отображаться не будет. На экране появится надпись «Reag'S missing, Reload?».

Нажатием на клавишу б возможно перезапустить сканирование штрих кодов; произойдет возврат к шагу установки картриджей (п. 7.5). Если штрих коды напечатаны неразборчиво, возможен принудительный переход к следующему шагу анализа нажатием на клавишу  $\blacktriangleright$ .

В случае несоответствия друг другу установленных тест – стрипов и картриджей, протокол анализа будет автоматически отменен и на экране появится надпись «Invalid Setup. Download data?». Если Вы хотите сохранить данные, нажмите  $\checkmark$ . Если вы хотите перезапустить тест, нажмите  $\mathbf{\mathsf{X}}$ .

## **7.7 Подтверждение информация со штрих кодов**

В случае отсутствия информации со штрих кодов (главным образом, в случае некорректного или неправильного считывания), программа запросит подтверждение для продолжения протокола. Пользователь может подтвердить считывание (нажатием клавиши  $\checkmark$ ), или вернуться к предыдущим шагам для того, чтобы перепроверить возможные проблемы при сканировании (нажатием клавиши  $\boldsymbol{\ast}$ ).

#### **7.8 Подтверждение количества тест – стрипов**

Если считывание штрих кодов тест – стрипов и картриджей прошло успешно, на экране появится количество установленных тест – стрипов (см. рисунок ниже).

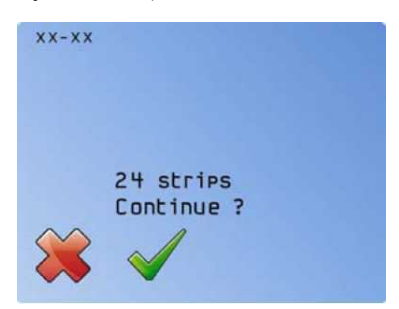

Нажмите  $\checkmark$  для перехода к следующему шагу.

Нажмите  $\mathbf{\mathbf{\mathcal{X}}}$ , если Вы хотите вернуться к шагу загрузки тест – стрипов.

#### **7.9 Подтверждение номера протокола**

На экране появится номер протокола, считанный со штрих кодов.

В случае необходимости данное значение можно изменить, используя клавиши  $\blacklozenge$  или  $\blacktriangledown$ .

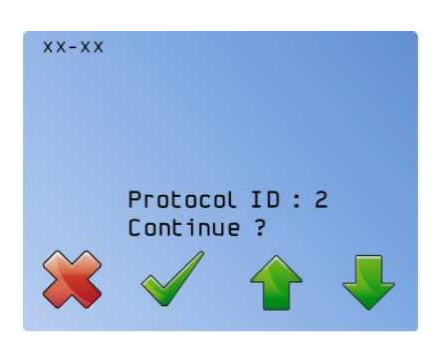

Нажмите  $\checkmark$  для перехода к следующему шагу. На экране появится:

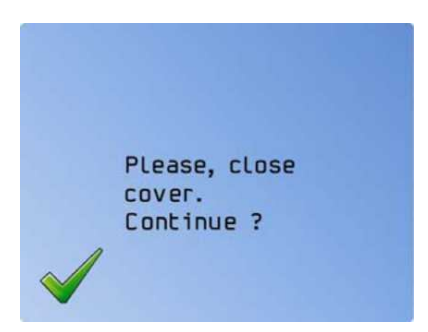

Закройте крышку анализатора, подтвердите нажатием  $\checkmark$  и переходите к следующему шагу. Нажатием клавиши  $\mathbf{\times}$  можно отменить протокол и вернуться к шагу загрузки тест – стрипов.

#### **7.10 Первая стадия промывки**

Первая промывка необходима для окончательной подготовки тест – стрипов: в течение 60 секунд они инкубируются в Буфере для промывки. На экране появится надпись «Washing step. Please wait» и начнется обратный отсчет времени.

## **7.11 Высушивание тест – стрипов и внесение образцов**

После окончания инкубации на экране появится:

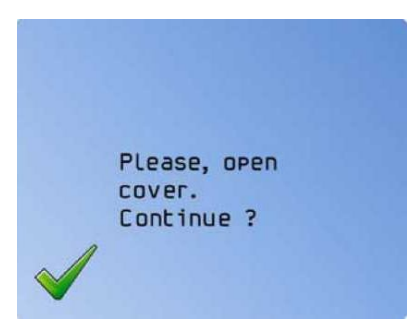

Откройте крышку анализатора, подтвердите нажатием  $\checkmark$  и переходите к следующему шагу.

Анализатор переместит зажим вперед и наклонит тест – стрипы для удобства высушивания тест – стрипов. На экране появится:

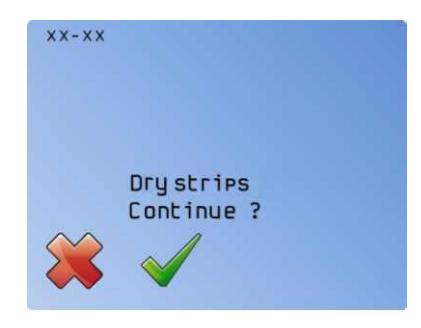

Высушите стрипы с помощью входящей в состав набора фильтровальной полоски, осторожно промокнув тест – стрипы внизу, где находятся специальные лунки для внесения образцов (см. рисунок ниже).

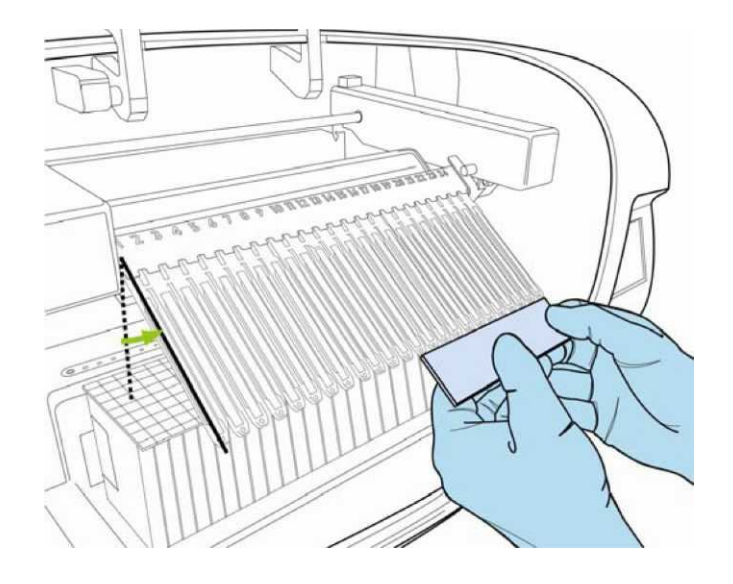

Когда все тест – стрипы высушены, нажмите  $\checkmark$ . На экране появится надпись «Apply samples. Start test?».

Внесите по 10 мкл сыворотки/плазмы в лунки каждого тест – стрипа.

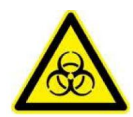

**С образцами пациентов необходимо обращаться как с потенциально зараженным материалом. Настоятельно рекомендуется использовать защитные очки и одноразовые перчатки.**

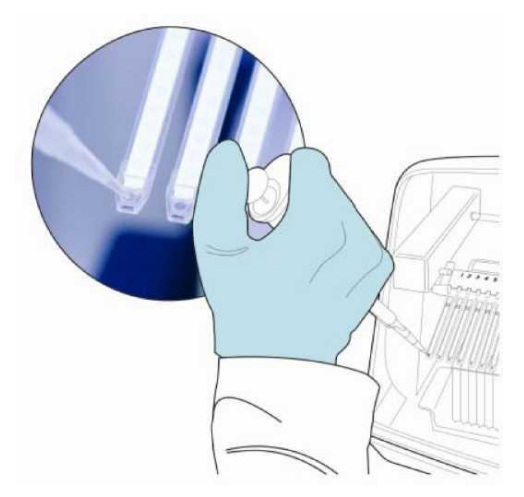

После внесения всех образцов нажмите  $\checkmark$ . На экране появится:

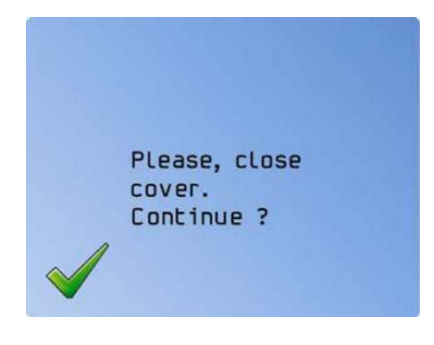

Закройте крышку анализатора, подтвердите нажатием  $\checkmark$  и переходите к следующему шагу.

## **7.12 Ход анализа**

В течение анализа на экране будет отображаться следующая информация:

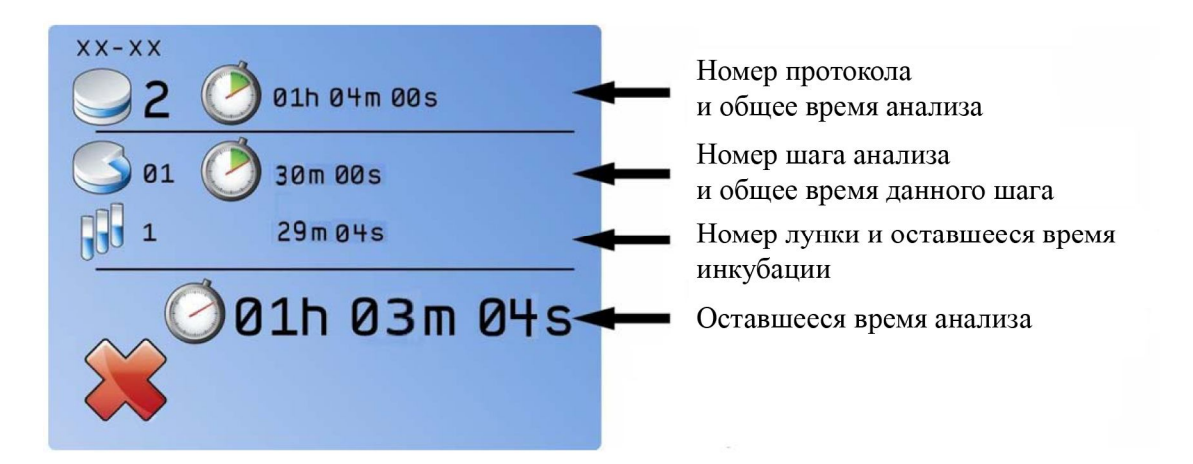

Нажатием клавиши  $\blacktriangleright$  можно остановить выполнение протокола не более, чем на 30 секунд. Пользователь имеет возможность вмешаться в ход выполнения анализа. На экране будет отображаться время, оставшееся до возобновления протокола.

В течение этого времени возможно:

- Нажатием клавиши  $\checkmark$  продолжить выполнение анализа.
- Нажатием клавиши **\*** отменить выполнение анализа.
- NB: Если в течение 30 секунд не была нажата клавиша √, тест будет отменен и его будет необходимо начать заново.

После нажатия на клавишу  $\checkmark$  произойдет отмена выполнения анализа и возврат к стадии инициализации.

## **7.13 Сохранение данных анализа**

Как только анализ будет завершен, раздастся звуковой сигнал и на экране появится:

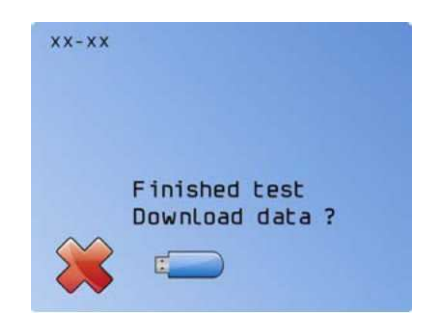

Для сохранения данных анализа нажмите на значок **USB.** Следуйте инструкциям на экране:

- Вставьте устройство USB («Insert USB»)
- Система проверит наличие свободно места на устройстве USB (отображается надпись «Do not remove»)

Замечание: запись на устройство USB может занять некоторое время. Дождитесь, пока на экране появится надпись, что устройство может быть удалено.

- Запись данных («Writing USB»)
- Удалите устройство USB («Remove USB»)

После записи программа предложит сделать резервную копию данных.

Для сохранности данных настоятельно рекомендуется сделать резервную копию. Однако, этот шаг можно пропустить, нажав на клавишу  $\blacktriangleright$ . Программа попросит подтвердить отмену резервного копирования.

## **7.14 Утилизация расходных материалов**

Достаньте зажим, аккуратно промокните тест – стрипы на фильтровальной бумаге лицевой стороной вверх и позвольте тест – стрипам высохнуть в течение 10 – 15 минут перед интерпретацией результатов (см. инструкцию к набору и инструкцию к программному обеспечению Dr DOT).

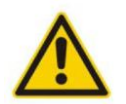

**Достаньте держатель картриджей и утилизируйте картриджи как потенциально зараженный материал, следуя процедурам, установленным в Вашей лаборатории.** 

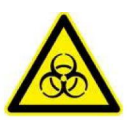

**С картриджами и тест – стрипами и картриджами необходимо обращаться как с потенциально зараженным материалом. Настоятельно рекомендуется использовать защитные очки и одноразовые перчатки.**

## **8. Информация о сохраненных данных**

Данные сохраняются на USB носитель в папки, имеющие следующие названия:

год\_месяц например: 2012\_01

Внутри папки файл имеет имя he files are named ДДЧЧММСС.txt

Где ДД = дата

ЧЧММСС = часы, минуты, секунды

Файл содержит следующую информацию:

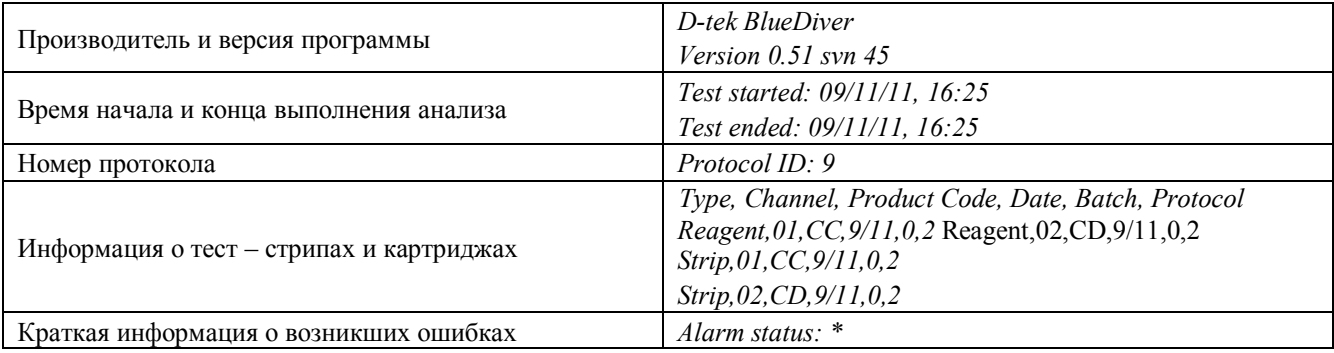

## **9. Рекомендации по техническому обслуживанию и очистке устройства**

Очистку анализатора BlueDiver Instrument необходимо проводить каждую неделю.

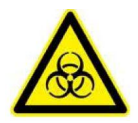

**В целях безопасности персонала необходимо обращаться с прибором и его компонентами как с потенциально опасным материалом. В процессе очистки настоятельно рекомендуется использовать защитные очки и одноразовые перчатки.**

Отсоедините анализатор от сети.

Откройте крышку и достаньте зажим и держатель картриджей.

Мягкой тряпкой удалите все видимые загрязнения снаружи и внутри анализатора.

Протрите спиртовым раствором (например, 70% раствор изопропанола):

- 1. зажим
- 2. держатель картриджей
- 3. внутренняя часть анализатора (особенно горизонтальные и вертикальные направляющие, задние и боковые поверхности)
- 4. наружные поверхности анализатора (сенсорный экран, крышка (внутри и снаружи))

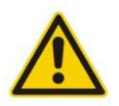

**Не используйте 70% изопропанол для очистки экрана. Рекомендуется использовать специальные растворы для очистки компьютерных экранов.**

**Избегайте попадания 70% изопропанол в электронные части анализатора.**

Подождите 5 минут, а затем протрите анализатор, зажим и держатель картриджей чистой сухой тряпкой.

Установите зажим и держатель картриджей обратно в их штатные места.

Рекомендуется проверять чистоту панели между сканером штрих кодов и держателем картриджей для корректного считывания штрих кодов.

#### **10. Рекомендации по транспортировке**

Если по какой-либо причине анализатор необходимо вернуть, свяжитесь с Вашим дистрибьютором и следуйте инструкциям, описанным ниже.

## **10.1 Процедура очистки**

Следуйте инструкциям, описанным в п. 9 и заполните сертификат по очистке, поставляемый с данным анализатором. Если по какой-либо причине сертификат был утерян, обратить к Вашему дистрибьютору.

## **10.2 Рекомендации по упаковыванию**

Здесь описана процедура правильного упаковывания и хранения анализатора.

Для упаковывания прибора используйте только оригинальные коробку и материалы.

Не используйте другие коробки, т.к. это может привести к повреждению анализатора при хранении или транспортировке.

1. Очистите анализатор, следуя инструкциям, описанным в п. 9.

2. Во избежание поломки во время транспортировки, зажим необходимо надежно закрепить (например адгезивной пленкой).

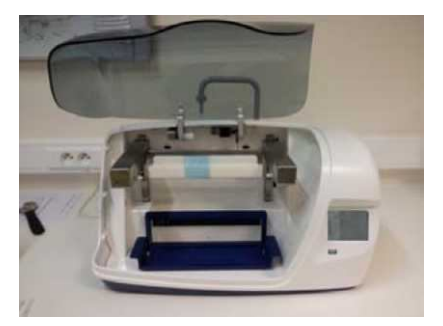

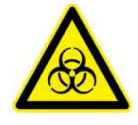

**В целях безопасности запрещается пересылать картриджи и/или тест – стрипы вместе с анализатором. С картриджами и тест – стрипами и картриджами необходимо обращаться как с потенциально зараженным материалом.**

- 3. Переведите анализатор в безопасный режим.
	- a) Включите анализатор
	- b) На экране появится следующая информация. Нажмите на значок автомобиля.

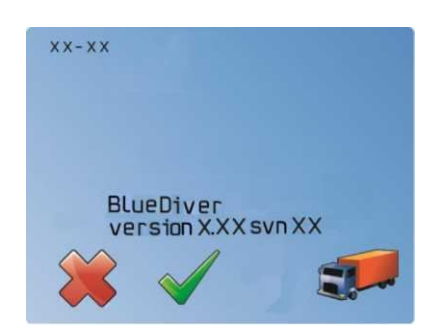

NB: Если вы не успели нажать значок автомобиля, выключите анализатор и включите его вновь.

- c) Анализатор автоматически перейдет в безопасный режим. На экране появится: «Secured configuration».
- d) Как только анализатор перейдет в безопасный режим, на экране появится: «Secured configuration Stopped». Выключите прибор и отключите его от сети.
- 4. Поместите защитный вкладыш как показано на рисунке.

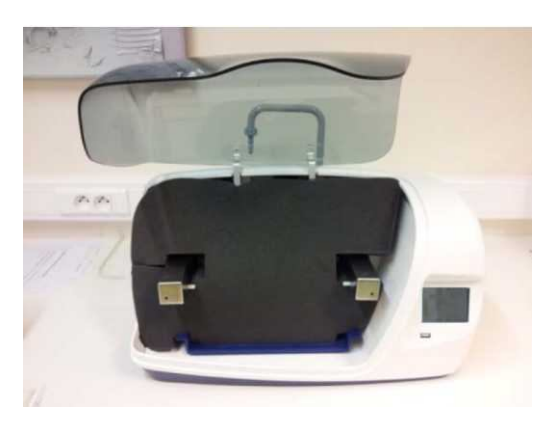

5. Крышку на время транспортировки необходимо закрепить адгезивной пленкой.

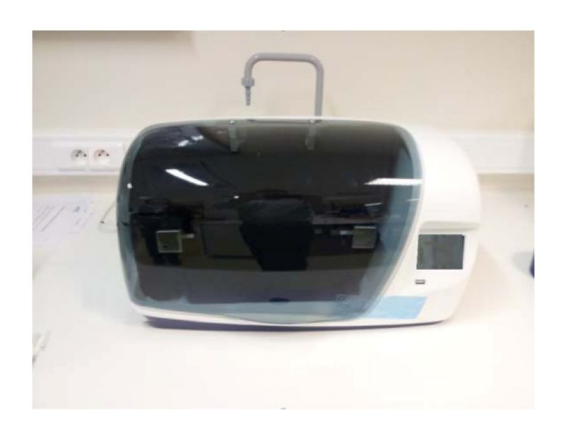

6. Оберните анализатор упаковочной пленкой и вставьте в держатели из пенопласта.

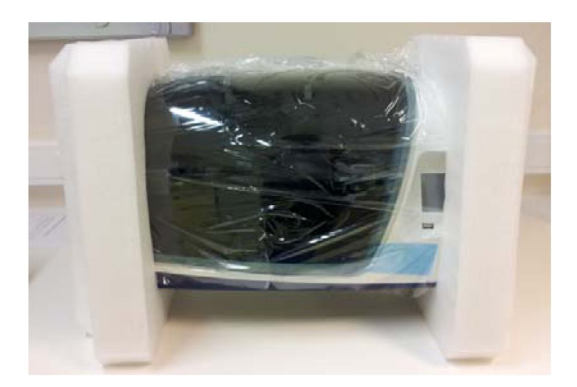

7. Поместите анализатор в оригинальную коробку. Убедитесь, что шнур питания и адаптер установлены в один из боковых держателей.

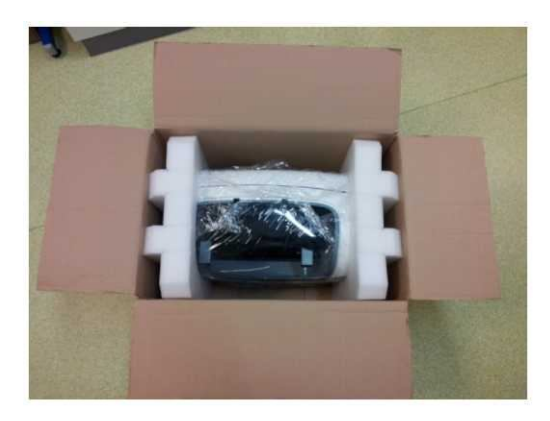

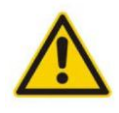

Не забудьте вложить в коробку **сертификат об очистке** и **информацию о возврате анализатора**.

8. Закройте коробку и нанесите необходимые указания по транспортировке.

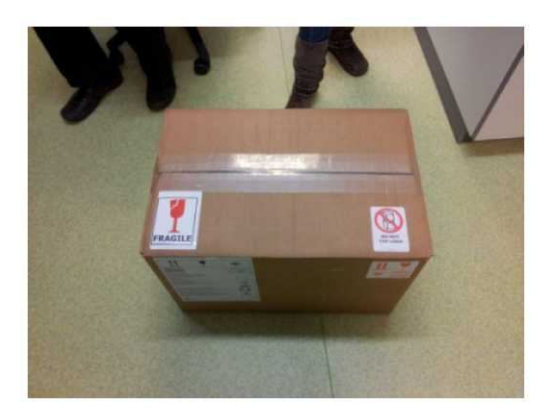

### **11 Утилизация отходов**

#### **11.1 Утилизация упаковочного материала**

Анализатор BlueDiver Instrument поставляется в картонной коробке с защитными вкладышами.

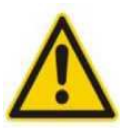

Настоятельно рекомендуется сохранять оригинальную упаковочную коробку и защитные вкладыши для последующего хранения и транспортировки. Не используйте другие коробки, кроме оригинальной, т.к. это может привести к повреждению анализатора в процессе транспортировки или хранения. Эти повреждения могут вызывать поражения электрическим током, ожогам, пожару и др.

## **11.2 Утилизация устройства**

Перед тем, как утилизировать устройство, свяжитесь с Вашим дистрибьютором.

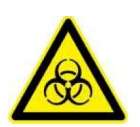

**Анализатор и его компоненты могут содержать потенциально опасный материал, поэтому перед утилизацией его необходимо очистить.**

Следуйте инструкциям, описанным в п. 9.

Утилизировать устройство необходимо, соблюдая все принятые экологические нормы.

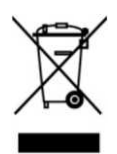

Утилизация устройства может оказать негативное влияние на окружающую среду вследствие содержания отходов производства электрического и электронного оборудования (WEEE). Все электрические части анализатора необходимо утилизировать отдельно. Аккумулятор необходимо вернуть в специальный центр по утилизации.

# **12. Поиск и устранение неисправностей**

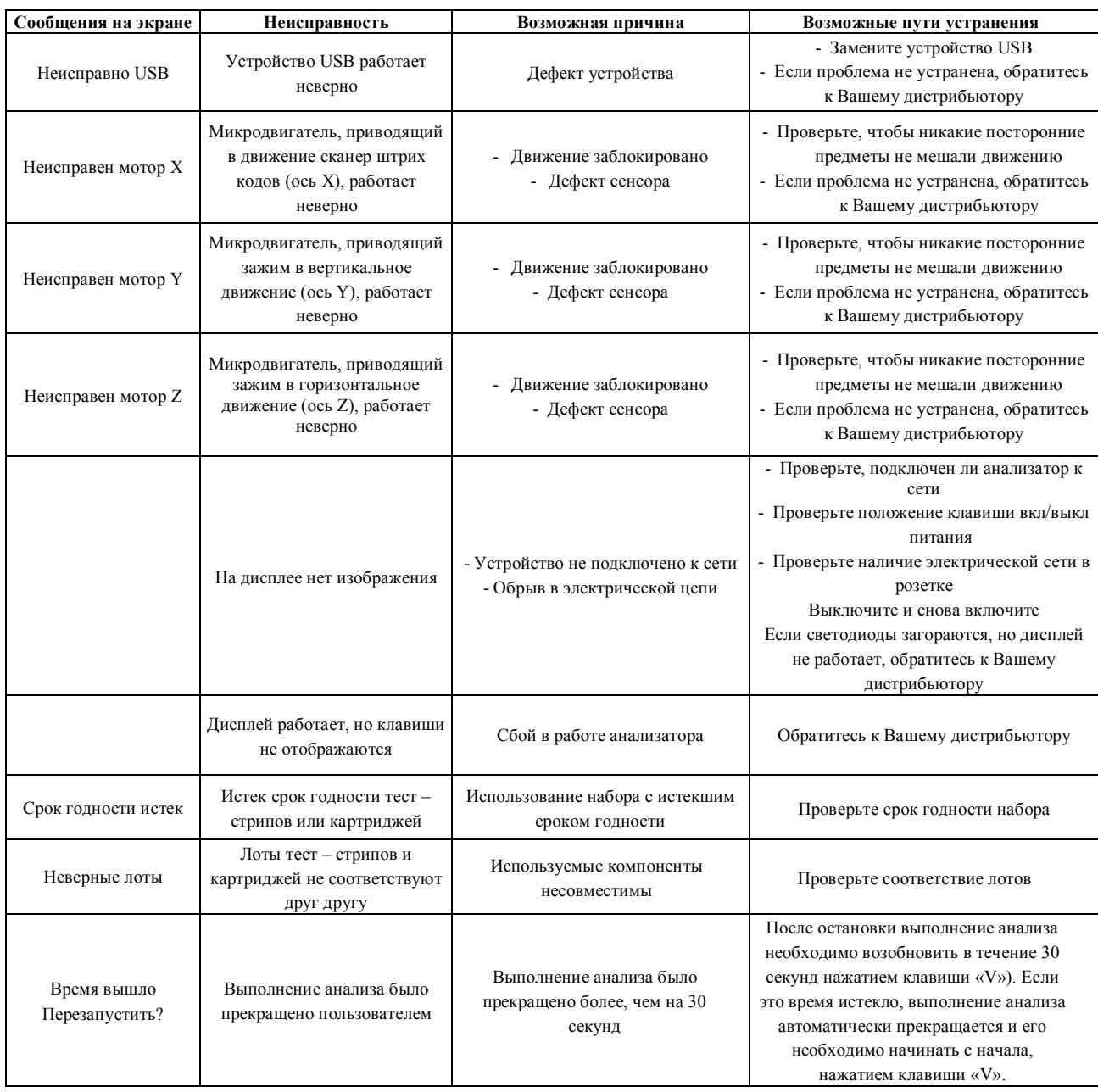